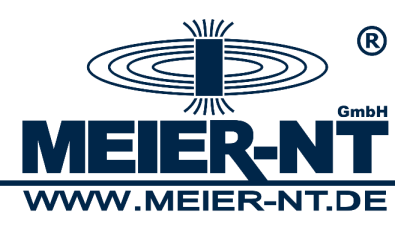

Kurzanleitung Firmware- Update ADL-MX und ADL-MXE

01.06.2014

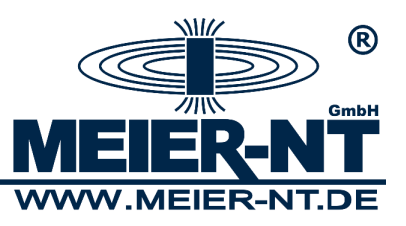

Benötigte Firmware- Pakete:

Alle benötigten Firmware- Versionen können unter [www.Meier](http://www.meier-nt.com/downloads/category/1-firmware)-NT.de heruntergeladen werden (Registrierung notwendig).

Firmware ADL-MX Dateiname: mk172009# standard v0xx.zip (xx Steht für die aktuelle Version) Dateigröße: 1.66 MB Datum: 26. März 2013 Beschreibung:

## **Wichtige Hinweise!**

Bitte entfernen Sie vor einem Firmware- Update alle an der RS232 befindlichen Geräte (z.B. Modem) und deaktivieren Sie den Energiesparmodus! Die ADL-MX Firmware ins ADL-C Verzeichnis "Programme\Meier-NT\ADL-C\Firmware" kopieren. Beispiel: "MK172009# Standard Vxxx.ZIP"

Firmware ADL-MXE Dateiname: mk23#\_Standard\_0xxx.zip (xxx Steht für die aktuelle Version) Dateigröße: 32.64 kB Datum: 01. Oktober 2012 Beschreibung:

## **Wichtige Hinweise!**

Die ADL-MXE Firmware entpacken und danach ins ADL-C Verzeichnis "Programme\Meier-NT\ADL-C\Firmware" kopieren. Beispiel "mk23#\_Standard\_0xxx.fup"

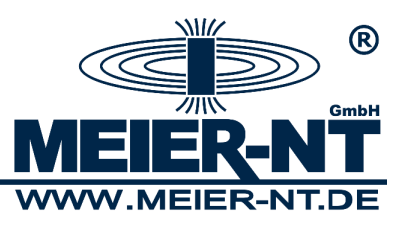

Firmware- Update Controller:

1. Starten sie unter dem Menüpunkt Dienstprogramme das "Controller Firmware Update..."

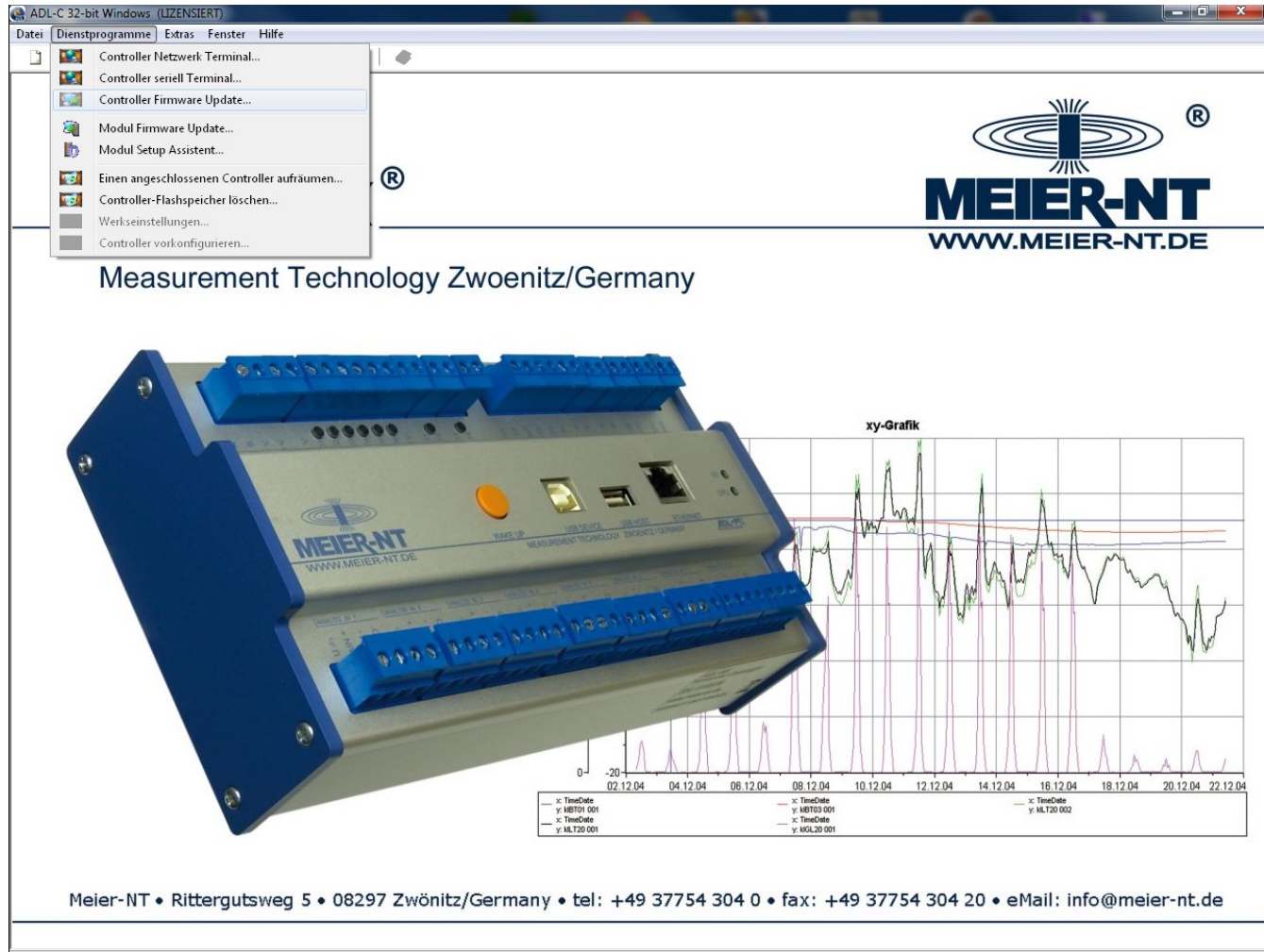

Controller Firmware Update.

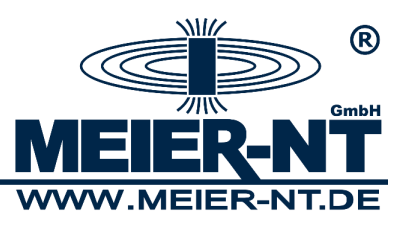

Firmware- Update Controller:

2. Als nächstes werden alle im Netzwerk gefunden Geräte angezeigt. Wählen Sie das gewünschte Gerät aus und markieren Sie dieses durch anklicken. Bestätigen Sie die Auswahl mit "OK".

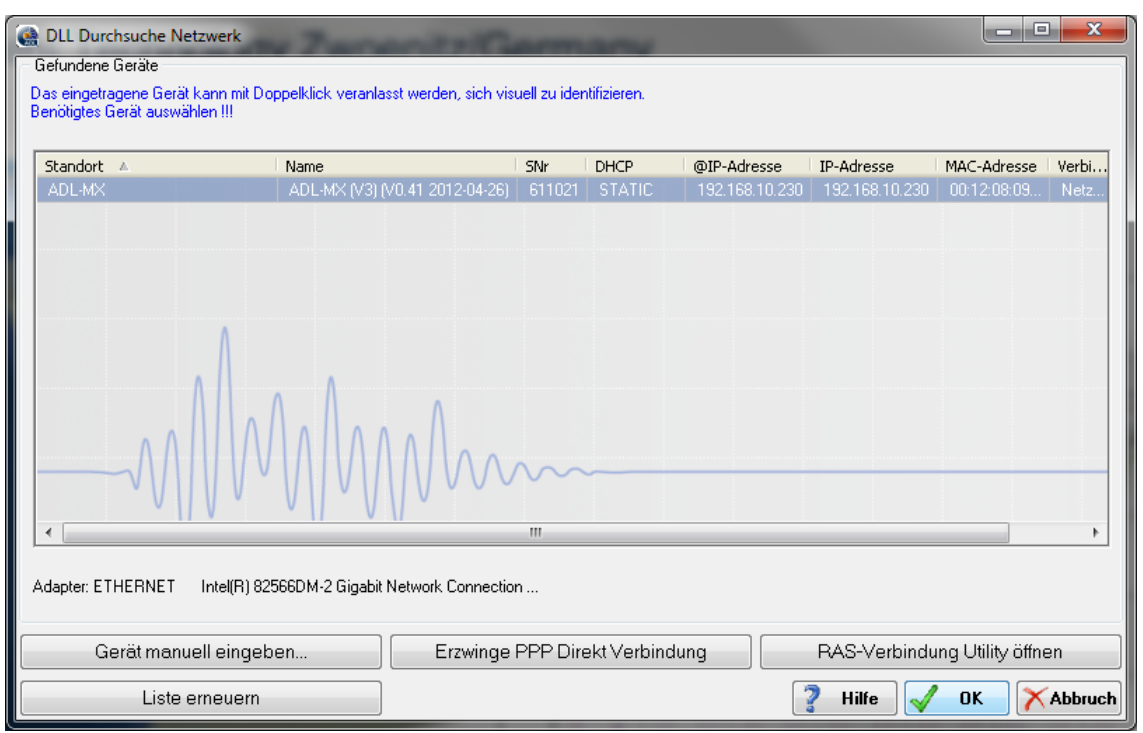

3. Als nächstes wir Ihnen das "Controller Update Tool" angezeigt. Wählen Sie das Gerät aus und markieren Sie dieses durch anklicken. Starten Sie das Update durch den Button "Update".

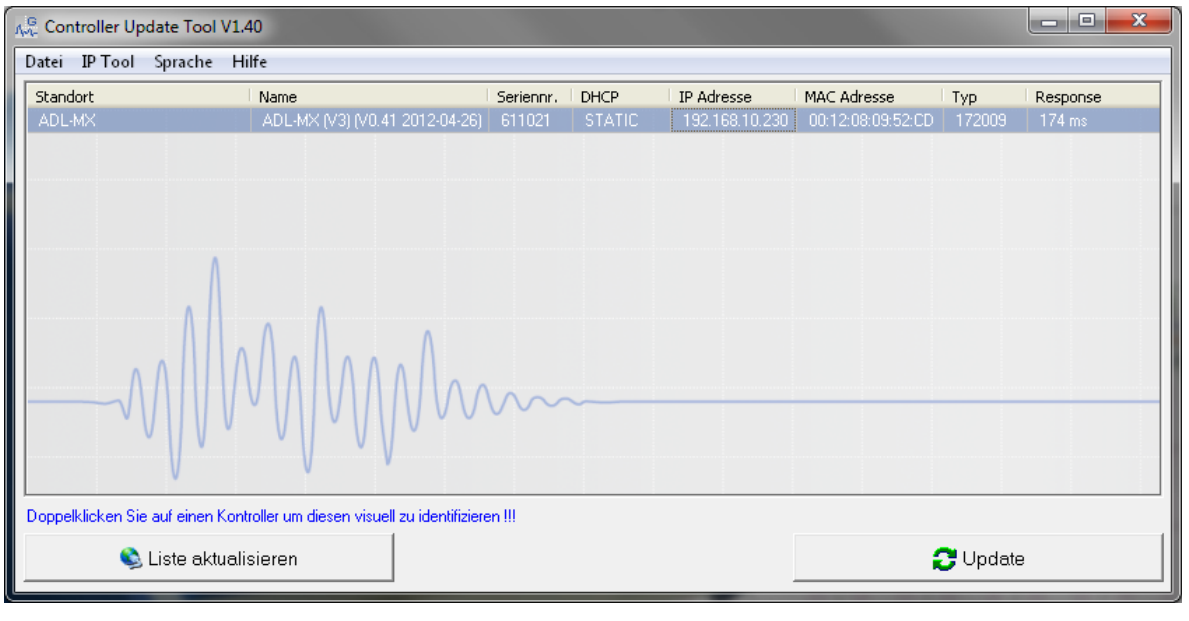

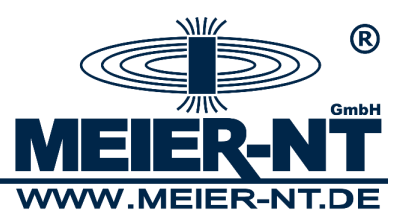

Firmware- Update Controller:

4. Wählen Sie die gewünschte Firmware- Version z.B. "MK172009#\_Standard\_V041.ZIP" und bestätigen Sie mit "Öffnen". Daraufhin wird das Firmware- Update gestartet.

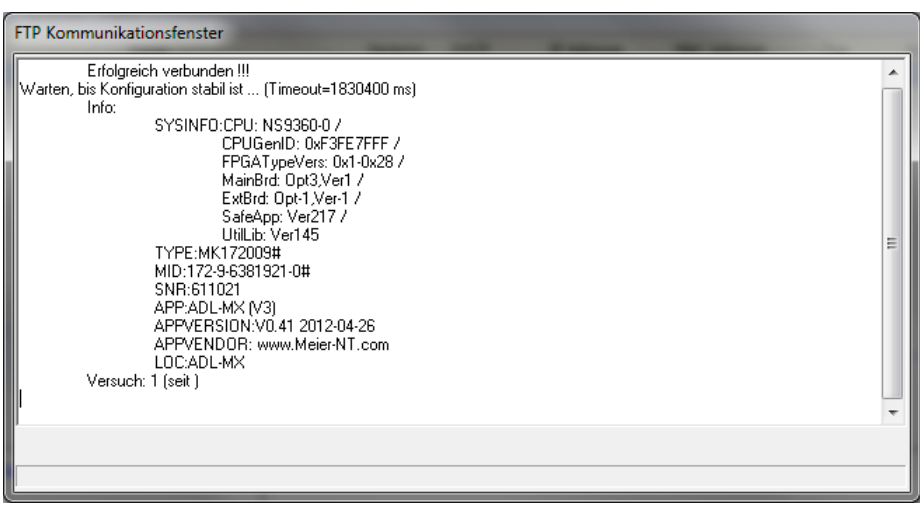

5. Nach Update wird die Meldung "Update erfolgreich beendet" angezeigt.

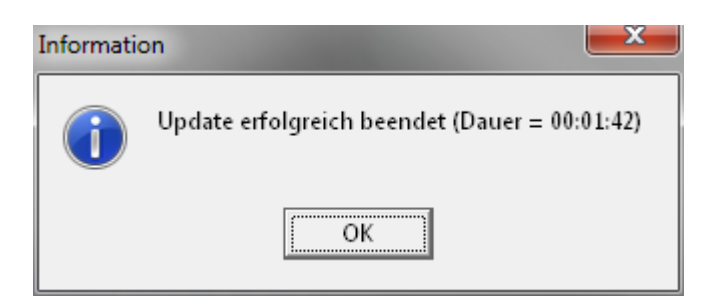

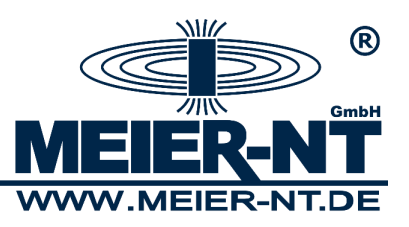

1. Starten sie unter dem Menüpunkt Dienstprogramme das "Modul Firmware Update..."

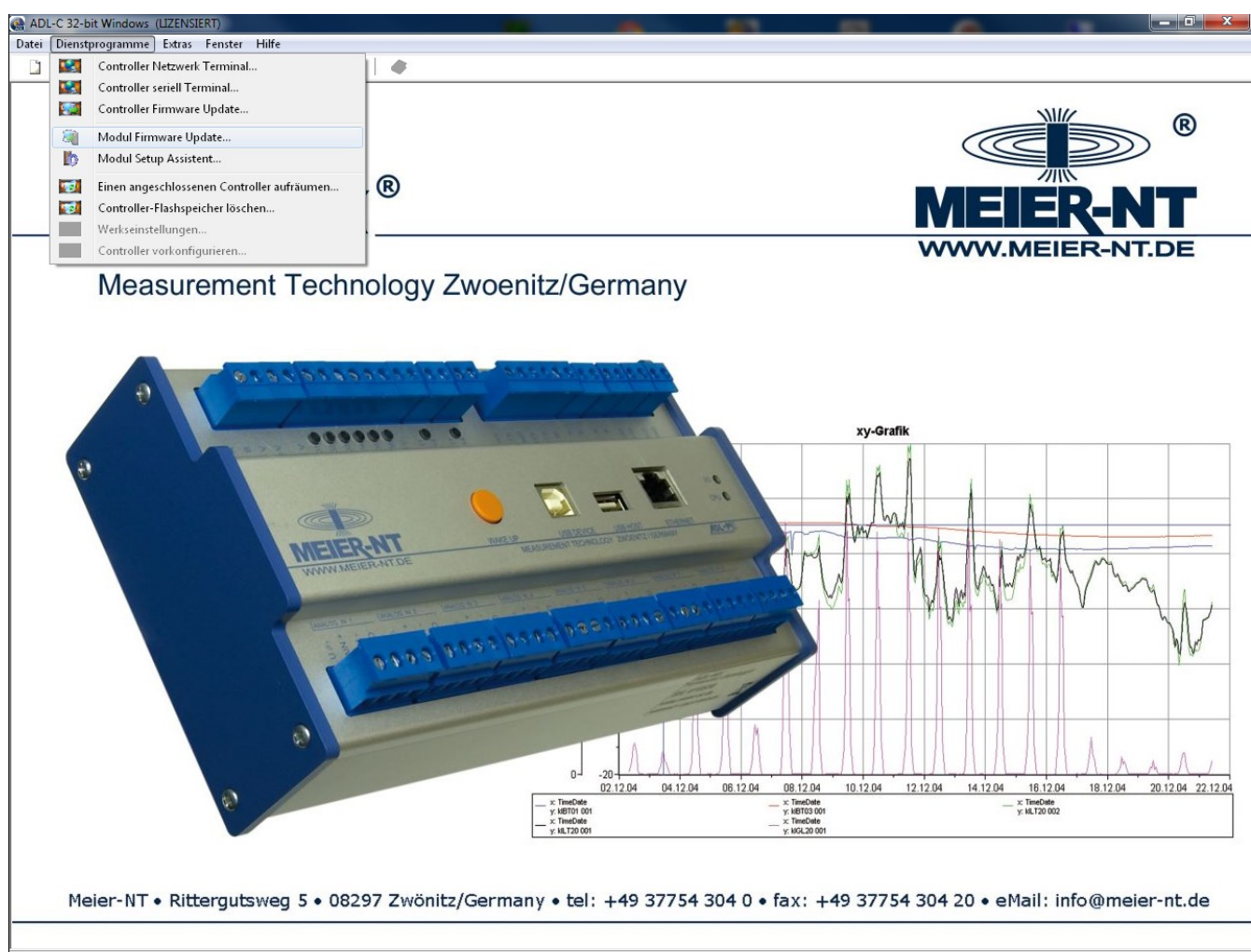

Modul Firmware Update...

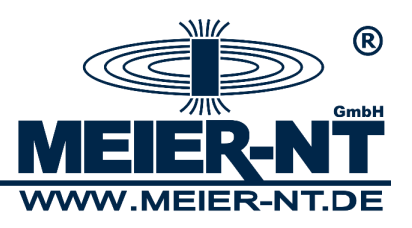

2. Als nächstes wir Ihnen das "Modul Firmware Update" angezeigt.

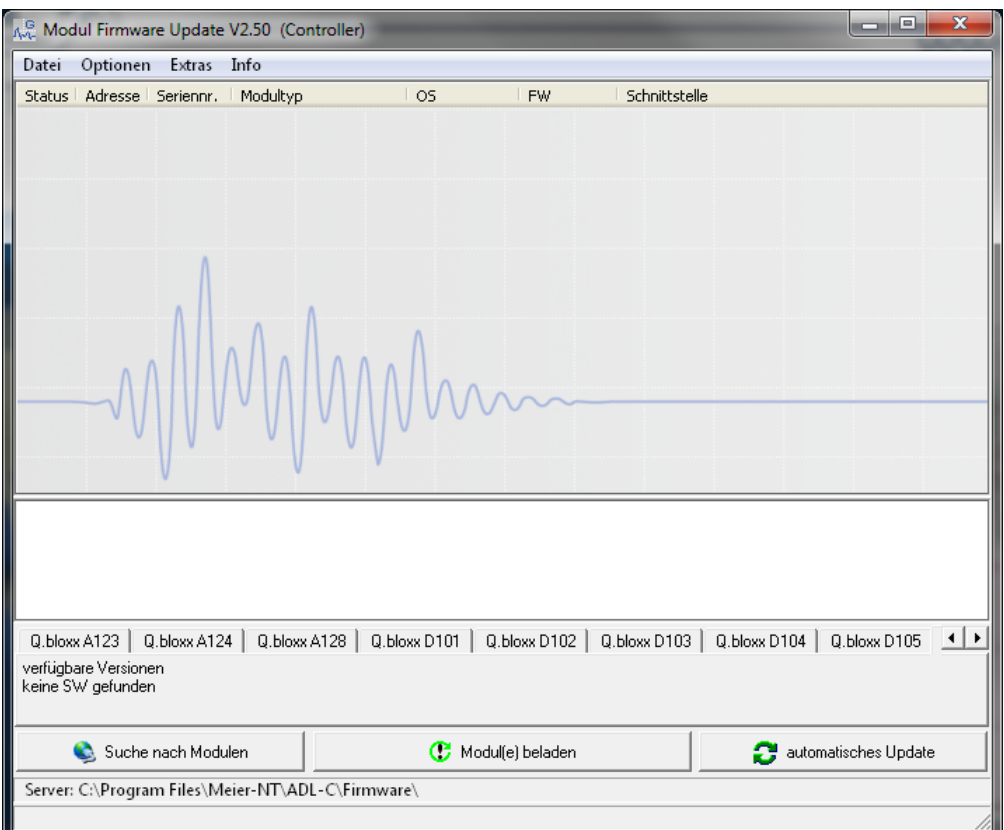

- 3. Überprüfen Sie zuerst die Einstellungen der Software. Unter Optionen -> "Kommunikations Einstellungen" und "Einstellungen
- 3.1. Kommunikations Einstellungen. Nehmen Sie folgende Einstellungen vor.

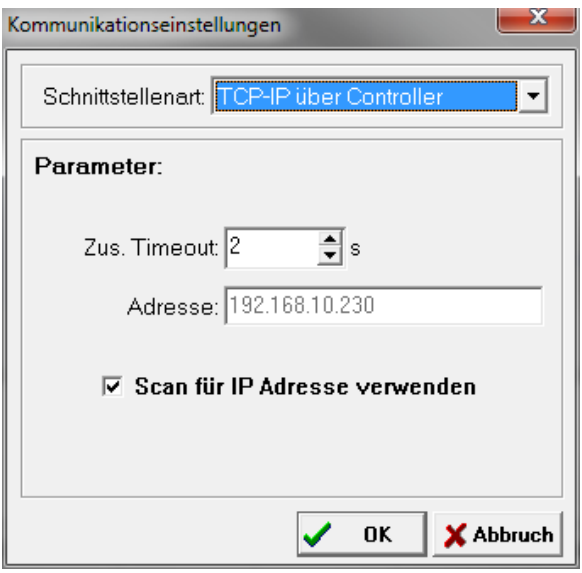

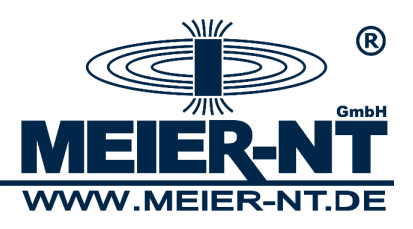

3.2. Einstellungen. Nehmen Sie folgende Einstellungen vor.

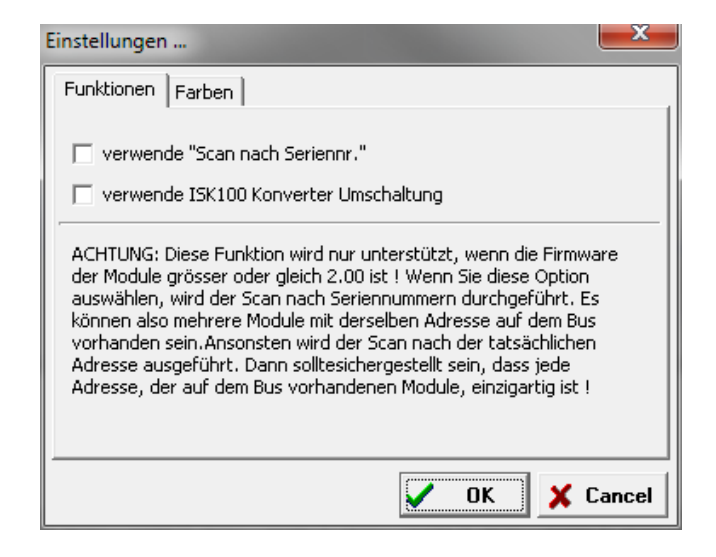

- 3.3. Überprüfen Sie das Firmware– Verzeichnis unter "Extras" und wählen Sie das Verzeichnis in dem sich die aktuelle Firmware befindet.
- 4. Starten Sie die Suche nach Modulen durch den Button "Suche nach Modulen".
- 5. Wählen Sie das gewünschte Gerät aus und markieren Sie dieses durch anklicken. Die Software durchsucht das ausgewählte Gerät noch angeschlossenen Modulen.

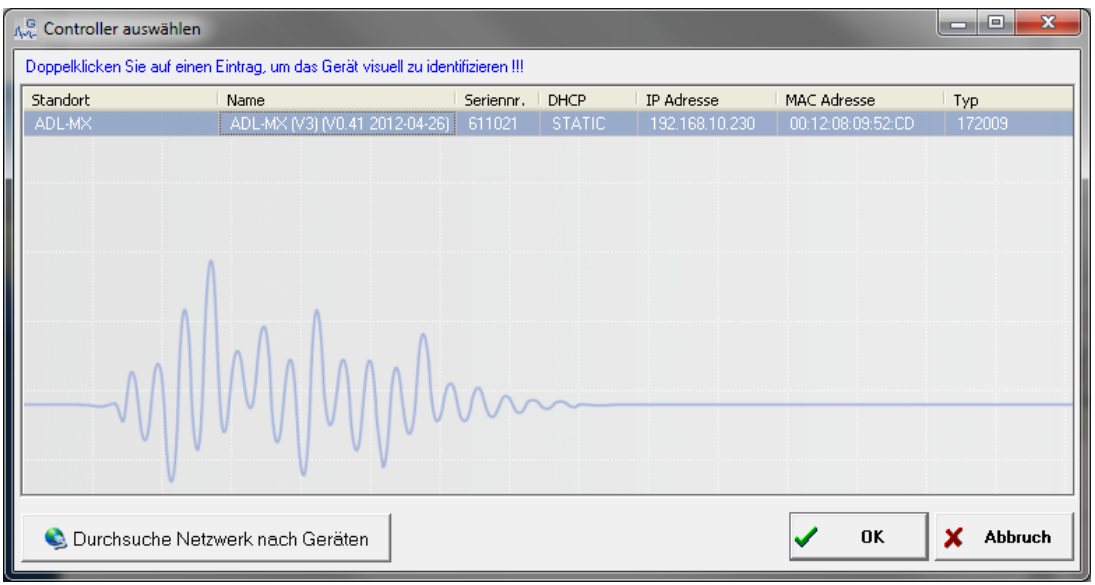

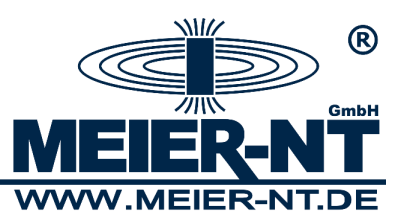

6. Modul Update. Alle gefundenen Module werden in der Maske angezeigt. Markieren Sie die gewünschten Module und starten Sie das Update mit "Module beladen".

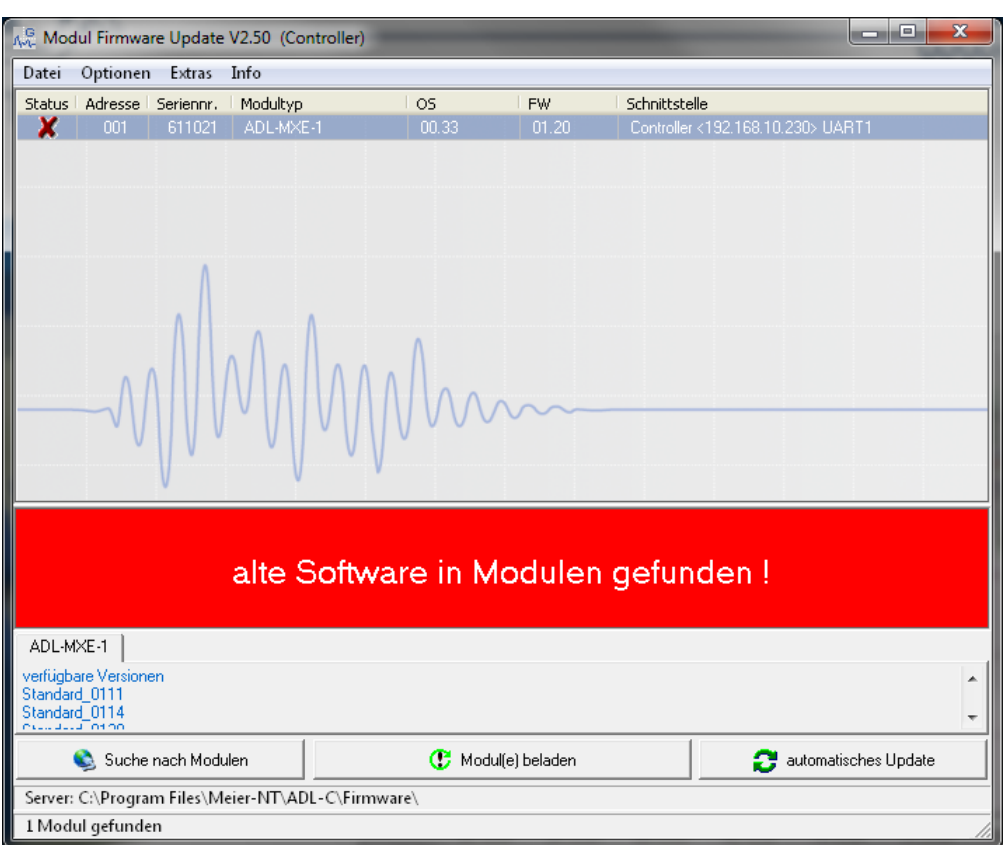

7. Wählen Sie im nächsten Fenster die gewünschte Firmware- Version aus und bestätigen Sie mit OK.

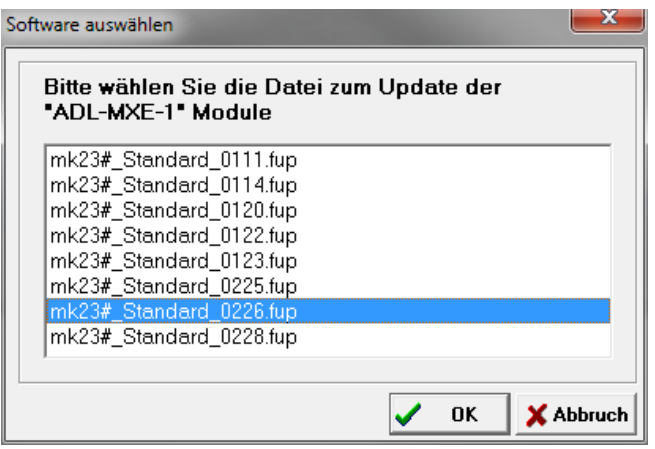

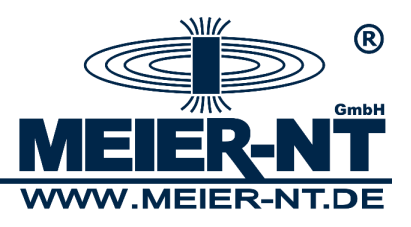

8. Das Firmware- Update wird gestartet.

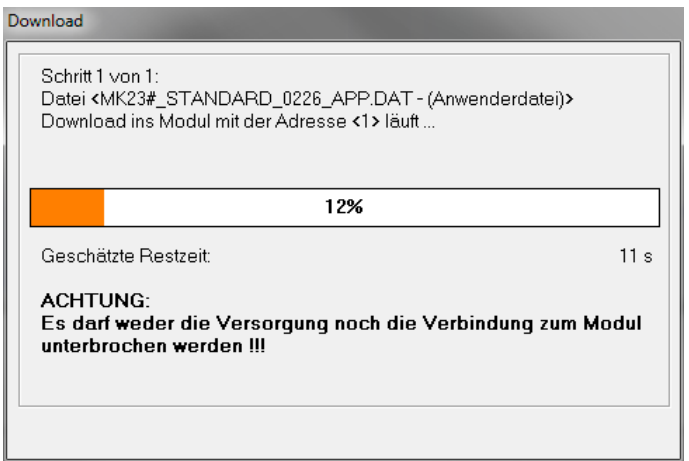

9. Nach erfolgreichem Update erhalten Sie folgende Meldung.

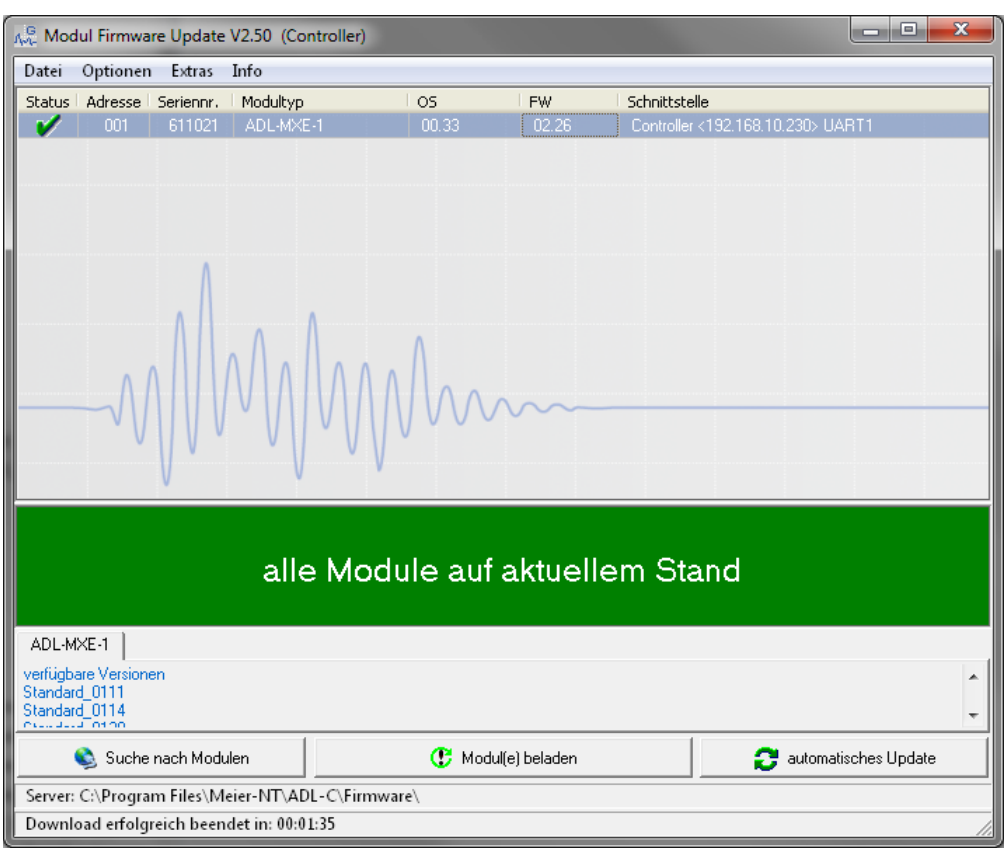